### English

# GM630 USER GUIDE

This document is the user guide for the LG GM630 3G Video Mobile TV Phone. All rights for this document are reserved by LG Electronics. Copying, modifying and distributing this document without the consent of LG Electronics are prohibited.

## **Part 15.21 statement**

" Change or Modifications that are not expressly approved by the manufacturer could void the user's authority to operate the equipment. "

## **Part 15.105 statement**

This equipment has been tested and found to comply with the limits for a class B digital device, pursuant to Part 15 of the FCC Rules.

These limits are designed to provide reasonable protection against harmful interference in a residential installation. This equipment generates uses and can radiate radio frequency energy and, if not installed and used in accordance with the instructions, may cause harmful interference to radio communications. However, there is no guarantee that interference will not occur in a particular installation. if this equipment does cause harmful interference or television reception, which can be determined by turning the equipment off and on, the user is encouraged to try to correct the interference by one or more of the following measures:

- Reorient or relocate the receiving antenna.
- Increase the separation between the equipment and receiver.
- Connect the equipment into an outlet on a circuit different from that to which the receiver is connected.
- Consult the dealer or an experienced radio/TV technician for help.

# **Part 15 Class B Compliance**

This device and its accessories comply with part15 of FCC rules.

Operation is subject to the following two conditions:

- (1) This device & its accessories may not cause harmful interference.
- (2) This device & its accessories must accept any interference received,

including interference that may cause undesired operation.

## **Body-worn Operation**

This device has been tested for typical body-worn operations

with the distance of 0.79inches (2.0cm) from the user's body.

To comply with FCC RF exposure requirements, a minimum separation distance

of 0.79inches(2.0cm) must be maintained from the user's body.

Additionally, Belt clips, holsters & other body-worn accessories may not contain metallic components.

# GM630 Features

### **Parts of the phone**

Open view

#### **VGA camera**

#### **Earpiece**

#### **Navigation keys**

#### $\blacktriangleright$  **In standby mode:**

**O** My stuff

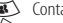

da<br>Contacts list<br>(a) List of Profile l List of Profile

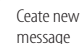

**In menu: Navigates** 

menus.

#### **Multitasking key**

#### **OK (Confirm) key**

#### **Mike**

#### **LCD screen**

#### **Clear key**

You can delete a letter.

#### **Alpha numeric keys**

 $\blacktriangleright$  **In standby mode:** Input numbers to dial. Hold down:

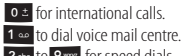

2 abc to 9 ways for speed dials.

**In editing mode:** Enter numbers & characters.

G M 6 3 0 F e a t u r e s

### GM630 Features

**(Short key) Launch TV / (Long key) Launch Radio**

**(Short key) Access to Guides (launching TV)**

**(Short key) Access to favorite channel list (launching TV)**

#### **Left soft key/ Right soft key**

Performs the function indicated at the bottom of the display.

#### **Call End key**

- vYou can end a call.
- ▶ You can go back to standby mode by pressing this key when activating the menu.

#### **Send key**

- $\blacktriangleright$  Dials a phone number and answers a call.
- **In standby mode:** Shows a history of calls made, received, and missed.

 $135^\circ$ 

#### **Joy of use**

2 stop hinge for TV & Call scene

 $160^\circ$ 

#### TIP !

 $\blacktriangleright$  For the highest TV/Radio reception, turn down Antenna 45'.

G M 6 3 0 F e a t u r e s

### Left side view / Right side view

#### **Side keys**

### Rear view

**Headset/Charger/ Cable connector**

**Camera key**

**Antena**

**Micro SD card slot** 

**SIM card socket**

# Getting Started

### **Installing the SIM card and battery**

#### **1. Installing the SIM card.**

Your SIM card contains your phone number, service details and contacts and must be inserted into your handset. If your SIM card is removed then your handset becomes unusable (except for emergency calls) until a valid one is inserted. Always disconnect the charger and other accessories from your handset before inserting and removing your SIM card.

To insert the SIM card

To remove the SIM card

#### Note

- $\blacktriangleright$  The metal contact of the SIM card can easily be damaged by scratches. Pay special attention to the SIM card while handling. Follow the instructions supplied with the SIM card.
- $\blacktriangleright$  After removing the battery, insert SIM card.

#### **2. Installing the battery.**

Slide the battery upwards until it snaps back into place.

#### **3. To remove the battery.**

Turn the power off. Press and hold down the battery release button and slide the battery down.

## Getting Started

### **Turning the handset on/off**

### Turning your handset on

Ensure that your SIM card is in your handset and the battery is charged. Press and hold **example 1** until the power comes on. Enter the SIM PIN code that was supplied with your SIM card if the **PIN code request** is set to **On**. (Note: Please refer to page 70) After a few seconds you will be registered on the network.

### Turning your handset off

Press and hold **e** until the power goes off. There may be a few seconds delay while the handset powers down. Do not turn the handset on again during this time.

# General Functions

### **Making and answering calls**

### Making a voice call

- 1. Enter the number including the full area code.
- $\blacktriangleright$  To delete a digit press  $\blacktriangleright$  key. To delete all digits press and hold  $\overline{c}$  key.
- 2. Press **to make the call.**
- 3. Press control to finish the call, or Switch off the handset.

#### Note

 $\blacktriangleright$  To activate the speakerphone during a call press **OR** 

### Making a call from the call logs

- 1. In standby mode, press **the and the** latest incoming, outgoing and missed phone numbers will be displayed.
- 2. Select the desired number by using  $\mathbb{Z}/\mathbb{Q}$ .
- 3. Press **state** to call the number.

### Making a video call

You can make a video call in a 3G covered service area. If the called user has a 3G video phone in a 3G covered service area, the call will be established. You can also answer a video call for video incoming call. To make/ answer a video call, do the following.

- 1. Input the phone number using the keypad, or select the phone number from the calls made/received lists.
- $\blacktriangleright$  To correct mistakes, press  $\blacktriangleright$  briefly to delete the last number, or press and hold c to delete all numbers.

## General Functions

- 2. If you do not want to use the speakerphone, ensure you have the headset plugged in.
- 3. To start the video function, press the left soft key [Options] and select Video call.
	- $\blacktriangleright$  You will be notified that you will need to close other applications to make the video call.

#### Note

- $\blacktriangleright$  The video call may take some time to connect. Please be patient. The connection time will also depend on how quickly the other party answers the call. While the video call is connecting, you will see your own image; after the other party has answered, their image will be displayed on the screen.
- 4. Adjust the camera position if necessary.
- 5. Press **Fig. 3.** to finish the call, or Switch off the handset.

### Making a voice/video call from **Contacts**

It is easy to call anyone whose number you have stored in your Contacts.

- 1. Press  $\sqrt{\mathbf{s}}$  to access the contacts list.
- 2. Scroll to the contact to make a call.
- 3. Press **Secure** to make a voice call. Press the left soft key and select **Make video call** to make a video call.
- 4. Press **e** to finish the call.

### Making international calls

- 1. Press and hold  $\overline{0}$   $\pm$  for the international prefix. The '+' character prefixes the international access code.
- 2. Enter the country code, area code, and the phone number.

 $3.$  Press  $\blacksquare$ .

### Answering a call

When you receive a call, the phone rings and the flashing phone icon appears on the screen. If the caller can be identified, the caller's phone number (or name if stored in your Contacts) is displayed.

1. Open the slider to answer an incoming call.

#### Note

- $\blacktriangleright$  To reject an incoming call, press **e** or the right soft key twice.
- v If you set **Answer mode** as **Press send key (**Menu 2.0.4), you can answer the call by pressing  $\sim$ after opening the slider.
- $\blacktriangleright$  If the answer mode is set to Press any key, any key will answer a call except for  $\bullet$ .

2. End the call by closing the handset or pressing  $\bullet$ .

#### Note

- $\blacktriangleright$  You can answer a call while using the Contacts or other menu features.
- $\blacktriangleright$  When the compatible headset is connected, you can also answer a call using the headset key, as well as using the phone. To reject an incoming call, press  $\sim$
- $\blacktriangleright$  You can mute the ringtone when a call comes in by pressing and holding the volume down side key.

#### Signal strength

You can check the strength of your signal by the signal indicator on the LCD screen of your phone. Signal strength can vary, particularly inside buildings. Moving close to a window may improve reception.

# Over view of Menu Functions

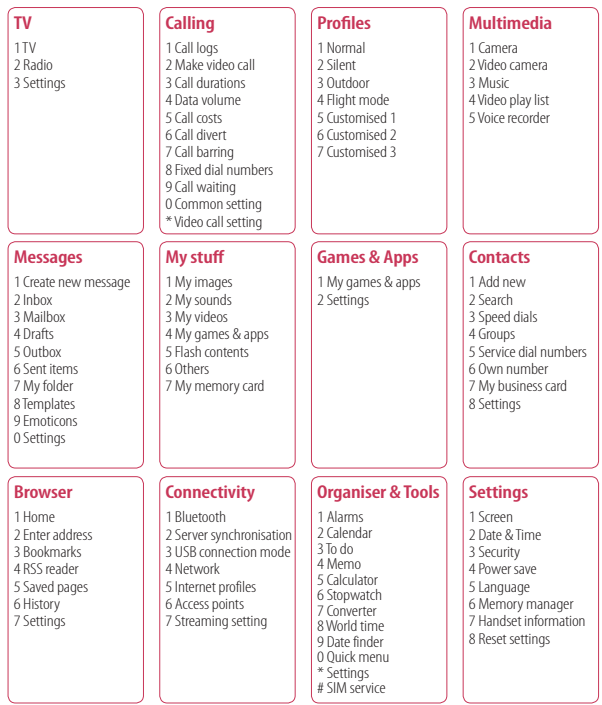

# TV

#### **TV** Menu 1.1

Your GM630 is available to access the Mobile TV services.

- 1. To start TV, press OK and select menu 1-1 TV.
- 2. TV program running, you can see TV Channels shown the available channels listed by pressing  $\widehat{\mathbb{C}}$ .
- 3. You can change channel by pressing  $\binom{1}{r}$  $\left( \frac{1}{2} \right)$  .
- 4. If you press  $\sqrt{\mathbf{a}}$ , you can switch to Radio/ TV.

#### Tip!

 $\blacktriangleright$  To access TV easily, press shortly TV button.

#### Note

- $\blacktriangleright$  You need to pull out Antenna.
- $\blacktriangleright$  If the icon  $\circledcirc$  appears beside CH, it means that the program supports multi-language. You can press option and select the language you want.

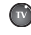

**TV:** Access to TV directly. (short) Access to Radio directly.(long)

- 
- **Guides:** Showing TV Channels.

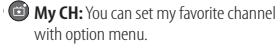

Program running, press **L** option and select 'Add to Favourite' and set the channel. You can also set favorite channel in the menu Guides and list page of Option menu.

To scan TV channel press **Law and Contact** option and select Channel Scan and choose All or Selected Channel.

#### Note

- $\triangleright$  After scanning, my CH is reset too.
- $\blacktriangleright$  According to radio wave environment, each channel reception performance can be different.

 $\,<$ 

### Radio Menu 1.2

- 1. To start Radio, press OK and select menu 1 -2 Radio.
- 2. Radio program running, you can see Radio Channels shown the available channels listed by pressing  $\langle \Rightarrow \rangle$ .
- 3. You can change channel by pressing  $\binom{1}{r}$ ,  $\circledast$  .
- 4. If you press  $\sqrt{\mathbf{a}}$ , you can switch to TV/Radio.

This phone supports DIGITAL DVB-T Radio, not FM Radio.

#### Note

- $\blacktriangleright$  In different parts of the country, radio Channels may not be available to access.
- $\blacktriangleright$  You need to pull out Antenna.

### Settings Menu 1.3

#### Watch time (Menu 1.3.1)

You can find the time of watching TV.

#### Information view mode (Menu 1.3.2)

You can configure to view the general status of signal strength, channel and program name while watching TV.

### Call answer while watching TV (Menu 1.3.3)

You can set the way of call answering while watching TV.

### SMS/MMS popup on/off (Menu 1.3.4)

You get SMS or MMS, you can set read the message or not while watching TV.

#### Reset Channels (Menu 1.3.5)

You can reset TV/Radio Channel and Favourite My Channel List.

#### Note

 $\blacktriangleright$  If it has a problem with channel reception performance, you need to reset Channels.

 $\overline{\phantom{a}}$ 

# Calling

### **Call logs** Menu2.1

### All calls (Menu 2.1.1)

Allows you to view the missed, received, and dialled call records. You can make a call, or send a message to the number you have selected from the records. You can also save the number in Contacts.

#### Dialled calls (Menu 2.1.2)

Allows you to view dialled call records, make a call, send a message, and save the number in **Contacts** 

### Received calls (Menu 2.1.3)

Allows you to view received call records, make a call, send a message, and save the number in Contacts.

### Missed calls (Menu 2.1.4)

Allows you to view missed call records, make a call, send a message, and save the number in Contacts.

### **Make video call** Menu2.2

You can make a video phone call in this menu.

### **Call durations** Menu2.3

You can view call time by types. Press the left soft key [Options] to choose either partial initialisation or entire initialisation. Initialization will require your Security code.

The following timers are available:

#### All calls

Shows total call time.

Dialled calls

Shows outgoing call time.

#### Received calls

Shows incoming call time.

#### Last call

Shows the latest call time in units of hours/ minutes/seconds.

## Calling

### **Data volume** Menu2.4

Allows you to check the sent, received and all data volume transferred.

Press the left soft key [Options] and you can Choose [Clear] for the initialization of the selected volume type or [Clear all] for entire initialization. Initialization will require your Security code.

### **Call costs** Menu2.5

- 1. This function displays the call costs of the Last call and All calls.
- 2. Press the left soft key [Options] to choose either partial Initialization or entire Initialization. Initialization will require the PIN2 code.
- 3. You can select either Units or **Currency** in **Set call cost**. According to your setting, the call cost is displayed during a call (If SIM and Network support Advice Of Charge(AOC)).
- 4. In the **Set limit** configuration, select **On** to configure the cost limit. When a cost limit is configured, and the call costs reach the limit, making a call will not be allowed.

### **Call divert** Menu2.6

Call divert menus for voice and video calls are provided.

If you press  $\overline{\text{ok}}$  , you can activate call divert menu.

Voice calls (Menu 2.6.1)

All voice calls (Menu 2.6.1.1)

When busy (Menu 2.6.1.2)

No answer (Menu 2.6.1.3)

Not reachable (Menu 2.6.1.4)

1. **When the number list is not exsisted** Converts to an editor for entering a divert number. You can input the number to divert a call directly or search it in phonebook. If you press [Divert], the phone will send the request to service provider after entering the number.

#### 2. **When the number list is exsisted**

Displays To other number menu including of the number list. While waiting for the result from the network, a Requesting message and animation appears.

#### 3. **Option menu**

After activating All voice calls menu, selecting the Options menu at the bottom of the menus displays the Deactivate, Deactivate all, View status and clear list menus.

If you select the Deactivate menu, the call divert numbers registered in the network are deleted after user confirmation. Clear list menu will delete all divert number list.

#### Video calls (Menu 2.6.2)

#### All video calls (Menu 2.6.2.1)

#### 1. **When the number list is not exsisted**

Converts to an editor for entering a divert number. You can input the number to divert a call directly or search it in phonebook. If you press  $\overline{\text{OR}}$  [Divert], the phone will send the request to service provider after entering the number.

#### 2. **When the number list is exsisted**

Displays To other number menu including of the number list. While waiting for the result from the network, a Requesting message and animation appears.

#### 3. **Option menu**

After activating the All video calls menu, selecting the Options menu at the bottom of the menus displays the Deactivate, Deactivate all, View status and clear list menus.

## Calling

#### When busy (Menu 2.6.2.2)

- 1. **When the number list is not exsisted** It operates the same as All voice calls menu.
- 2. **When the number list is exsisted** It operates the same as All voice calls menu.
- 3. **When Option menu is selected** It activates and operates If busy menu. It operates the same as All voice calls menu.

#### No answer (Menu 2.6.2.3)

- 1. **When the number list is not exsisted** It operates the same as All voice calls menu.
- 2. **When To a number is selected** It operates the same as All voice calls menu.
- 3. **When Option menu is selected** Activates and operates No answer menu.

#### Not reachable (Menu 2.6.2.4)

- 1. **When the number list is not exsisted** It operates the same as All voice calls menu.
- 2. **When the number list is exsisted** It operates the same as All voice calls menu.
- 3. **When Options menu is selected** Activates and operates If out of reach menu. It operates the same as All voice calls menu.

### **Call barring** Menu2.7

Call barring menus for Voice and Video calls are provided.

The menu consists of **Voice calls**, **Video calls** and **Deactivate all**. The Voice calls and Video calls menus have the following submenus.

The **Call barring** menu consists of **All outgoing**, **Outgoing international**, **Outgoing international calls except home country**, **All incoming and Incoming when abroad** submenus.

The **All outgoing** menu bars dialling all outgoing calls, the **Outgoing international** menu bars dialling outgoing international calls, and the **Outgoing international calls except home country** menu bars dialling outgoing international calls except for the Home PLMN country. **All incoming** rejects all incoming calls and the **Incoming when abroad** menu rejects incoming calls when roaming.

#### Voice calls (Menu 2.7.1)

#### Video calls (Menu 2.7.2)

#### Deactivate all (Menu 2.7.3)

You can deactivate services configured in the network.

### **Fixed dial numbers** Menu2.8

- $\blacktriangleright$  Turn on
	- **On:** Select whether to activate FDN or not. PIN2 authentication is required.
	- **OFF:** Select whether to activate FDN or not. PIN2 authentication is required.
- **FDN List**

### **Call waiting** Menu2.9

**Activate:** Activates waiting service. Selecting this item, displays requesting message and animation. When the network answers, the result of the operation is displayed.

- **Deactivate:** Deactivates Call waiting service. Selecting this item displays requesting message and animation. When the network answers, the result of the operation is displayed.
- **View status:** Displays activated Call waiting service group item of the network. Selecting this item displays requesting message and animation. When the network answers, the result of the operation is displayed.

### **Common setting** Menu2.0

#### Call reject (Menu 2.0.1)

You can set whether to reject incoming calls.

- 1. Select On in Reject menu to activate call reject. The Reject list menu appears.
- 2. Set the desired call reject option in the Reject list menu.
- **All calls:** Rejects all calls.
- **Contacts:** Rejects the calls from the number stored in Contacts.
- ▶ **Groups:** You can specify call rejects by group units stored in Contacts.

## Calling

- **Unregistered:** Rejects calls from the number not stored in Contacts.
- ▶ **No caller ID:** Reject calls which do not have CLI information.

#### Send my number (Menu 2.0.2)

- **> Set by network:** Configures with the default settings determined by the service provider.
- **On:** Configures to send my phone number when making an outgoing call.
- ▶ Off: Configures not to send my phone number when making an outgoing call.

#### Auto redial (Menu 2.0.3)

Allows you to set the auto redial function when a call attempt has failed.

#### Answer mode (Menu 2.0.4)

Allows you to set the answering method. You can choose between Press send key, Open flip and Press any key.

### Minute minder (Menu 2.0.5)

Determines whether to sound a 1 minute tone every 1 minute when you are on the phone.

#### BT answer mode (Menu 2.0.6)

- v **Hands-free:** You can answer a call using the Bluetooth headset, when the Bluetooth is connected.
- **Handset:** If you press **see that** on the handset to answer a call, you can talk on the handset. If you press the Bluetooth headset key to answer a call, you can talk using the Bluetooth headset.

#### Save new number (Menu 2.0.7)

In this menu, you can save the phone number when ending a call if the phone number is not saved in a phonebook.

### **Video call setting**

Menu<sub>2</sub>\*

You can set the screen display when making /receiving a video call.

- **Use private image:** Determine whether to show the private image or not.
- **Exercise Select private image:** Select the still image to be displayed.
- **EXECUTE:** Select to activate the mirror effect or not.
	- **On:** Displays the image flipped side to side.
	- **Off:** Displays the image as it is.

# Profiles

You can select ringtone or silent for an incoming call and configure the sound and volume of the ringtone, key tone, and sound effect, according to a profile.

Select a profile, and press **OR** to activate the profile. After pressing the left soft key [Options], select the Edit menu.

#### ► **Alert** by

This option determines the incoming call notification mode.

#### **v** Voice ringtone

You can select the ringtone for incoming voice calls.

#### **• Video ringtone**

You can select the ringtone for incoming video calls.

#### v **Volume**

Set the ringtone volume.

#### ► Message alert

You can set how often the phone is to inform you of a received message until it is read.

#### **Exercise Message tone**

You can select a file from among your own personal files or from the default files, to be played by the phone upon receiving a message.

#### ► Key tone

You can set the key tone to be played when pressing the keys.

#### **Executore volume**

You can set the volume of the chosen key tone, choosing from 7 available levels.

#### ► Flip tone

Select the desired tone the phone will emit when you slide up/down the phone.

#### **Exercise Confirmation tone**

You can set the confirmation tone to be played by the phone to confirm actions.

#### ▶ Start-up sound

You can set the effect to be played when the phone is switched on.

#### **Exercistart-up sound**

You can select which file will be played when the phone is switched on.

#### v **Shut down sound**

You can set the effect to be played when the phone is switched off.

#### v **Select shut down sound**

You can select which file will be played when the phone is switched off.

# Multimedia

### **Camera** Menu 4.1

This application enables you to take a still picture. You can take a picture in the size you want, and use it for the address book photo, home screen and other more general purposes. Once taken, the picture can be sent by Multimedia msq., Email, or Bluetooth OR.

- 1. Press the left soft key to access Options and set the desired environment as follows.
- Move between the options menus with  $\binom{n}{r}$  /  $\binom{m}{r}$ . l / r.
- $\blacktriangleright$  Select the desired value with  $\langle \Box \rangle$  /  $\sqrt{\mathbf{a}}$  and confirm the selection with  $\circ$ .

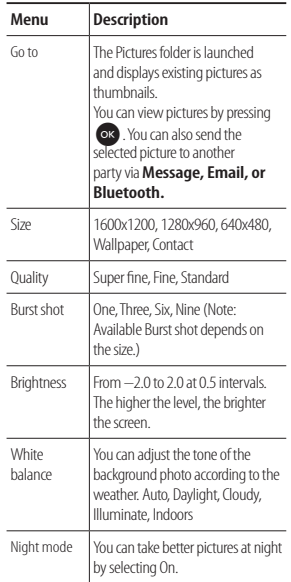

Multimedia  $\sum_{\alpha=1}^{\infty}$  and  $\alpha$  is a set of a

## Multimedia

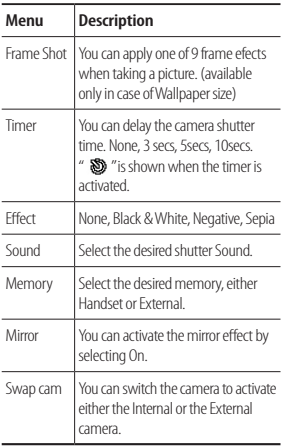

- 2. After finishing all the settings, press the right soft key [Close].
- 3. Focus the camera on what you want to take and press or .
- 4. Press **OR** to save the picture. It is saved in the Images folder of My stuff.

#### Note

 $\blacktriangleright$  Press the right soft key [Back] to go back to the preview mode.

### **Video camera** Menu 4.2

This application enables you to record a video clip. You can play and watch a saved video file in this menu. Once recorded, a video clip can be sent by Message, Email or Bluetooth.

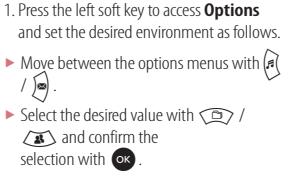

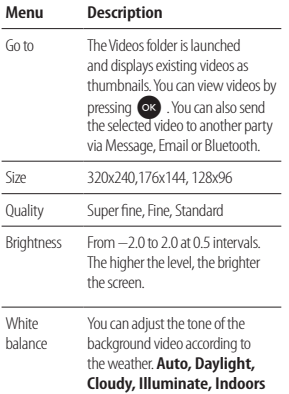

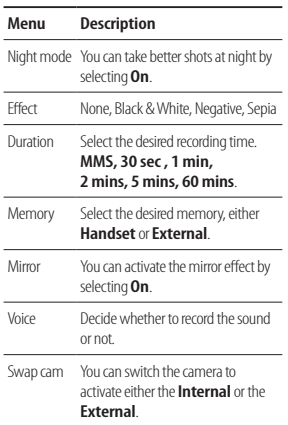

M u l t i m e d i a

### Multimedia

- 2. After finishing all the settings, press the right soft key [Close].
- 3. Focus the camera on what to record and press **OR** to start recording. And press OR to stop recording.
- $\blacktriangleright$  You can pause the recording by pressing the left soft key [Pause].
- 4. Press OR to save the video clip. It is saved in the Videos folder of My stuff.

#### Note

 $\blacktriangleright$  Press the right soft key [Back] to go back to the preview mode.

### **Music** Menu 4.3

### Recently played (Menu 4.3.1)

This menu shows the last 20 tracks that were played. And, if it starts to play, the menu "Now playing" will be displayed.

You can activate media player on playing through Now playing menu.

#### All tracks (Menu 4.3.2)

You can view all the music files stored in the phone/external memory.

#### Artists (Menu 4.3.3)

You can view and play music sorted by Artists.

#### Albums (Menu 4.3.4)

You can view and play music sorted by Albums.

#### Genres (Menu 4.3.5)

You can view and play music sorted by Genres.

#### Playlists (Menu 4.3.6)

You can create your own playlists by choosing tracks from the All tracks menu list.

#### Shuffle tracks (Menu 4.3.7)

If you want to play the music continuously and randomly, select this option.

### **Video play list** Menu 4.4

You can create your own playlists by choosing Video clip from the All Videos list.

### **Voice recorder** Menu 4.5

- 1. Press the left soft key [Option] to display the option pop up menu before recording.
- 2. Move to the desired menu item using  $\left(\frac{1}{2}\right)$  /  $\left(\frac{1}{2}\right)$  and press or .
- **Duration:** You can set the recording duration to Multi. Msg size, 30 secs, or 1 min. No limit
- ▶ **Quality:** You can select a recording quality from Super fine, Fine, and Normal.
- ▶ **Memory in use:** You can view the memory in use.
- ► Go to my sounds: Opens the Voice recordings folder in Sounds.
- 3. Pressing OR starts recording. When a recording is started, the recording time appears on the LCD. To cancel the recording, press the Back.
- 4. When you finish the recording, press OR to exit. The recorded file is automatically saved in the Voice recordings of My sounds folder in My stuff. If you press OR again, you can start recording new voice.
- 5. Press the left soft key to select the various options after the voice recording.
- 6. Select the desired menu using  $\binom{n}{k}$  $\sqrt{a}$  and press  $\overline{a}$ .
- ▶ Send: To send the recorded file. Select one from Message, Email and Bluetooth using  $\mathbb{Q}$  /  $\mathbb{Z}$  and press  $\mathbb{Q}$ .
- **Lise as:** You can set the recorded file as the Voice Ringtone, Video Ringtone.
- **Move:** You can move the voice record to the other folder.
- **Copy:** You can copy the voice record.
- ▶ **Delete:** Select this menu to delete a recorded file.
- ▶ Mark/Unmark: You can select one or more files for multiple deletion.

### Multimedia

- v **File:** You can change the name of file and view the information.
- ▶ Sort by: You can sort the files by date, file type or name.
- v **Memory manager:** Displays the memory status (handset or external memory card).
- 7. Press the right soft key to close the submenu popup window.

# Messages

### **Create new message**

Menu 5.1

#### Message (Menu 5.1.1)

You can write and edit a message containing a combination of text, image, video and audio.

1. Enter your message in the Message field.

#### **Option menus in Message field**

- **Insert:** You can perform the following actions:
	- **1. Image:** You can insert an image. (Existing image/Take picture)
	- **2. Video:** You can insert a video clip. (One video clip per slide)
	- **3. Sound:** You can insert a sound file. (One sound per slide)
	- **4. Symbols:** You can insert symbols. After entering the corresponding number keys, press OK
	- **5. Template:** You can insert a text template saved on the phone. After selecting a template, press OR The selected template is inserted into the Message window.
- **6. Emoticon:** You can insert an moticon on writing a message.
- **7. Name & number:** After searching the name and the number in phonebook, you can insert the entry.
- **8. New slide:** Select this to add a new slide.
- **9. Subject:** Select this to insert a subject.
- **0. More:** You can insert other things.
- ▶ Save to drafts: Select this to save the message to drafts.
- **Input method:** Select the desired dictionary mode.
- **Writing language:** You can select the language for writing a message.
- ▶ **Add to dictionary:** You can add a word to the dictionary.

### Messages

- 2. Press the right soft key [Back] to exit the menu or go to previous menu after setting submenus.
- 3. Press the confirmation key [Send] to send the message. The message will automatically be saved in the Sent Items folder. If the message has not been sent, it will remain in the Outbox with a failed status.

#### Email (Menu 5.1.2)

To send/receive an Email, you should set up the Email account. (Refer to page 43-44 for how to set up an Email account.)

1. Enter the Email addresses of the recipients in the To, Cc, Bcc fields. You can search the Contacts by pressing OR

#### Note

- v Enter the reference Email address to forward the Email in Cc(Carbon copy) field.
- v Enter a hidden reference Email address to forward the Email without forwarding information in Bcc(Blind Carbon Copy) field.
- $\triangleright$  Only valid Email addresses are allowed for the recipient (To), reference address (Cc) and hidden reference address (BCC) fields. When an Email address has been specified, another field where you can specify another address appears. You can specify up to 20 recipients for the To and Cc address fields and 10 recipients for the BCC address field.
- 2. Move the cursor to the Subject field and key in the subject.
- 3. You can enter the message contents by moving the cursor to the Message field.
- 4. Use the following functions by using the left soft key [Options].
- **Recently used:** You can use the latest Email address you saved temporarily. (Only shown in Option menu when cursor is located in To/Cc/Bcc fields.)
- **Insert:** Select this menu to insert special characters, templates, and contacts. It is also possible to attach multimedia files (Image, videos and sound, Symbols, More, Bcc).
- ▶ Save to drafts : Select this menu to save the message in Drafts.
- v **View attachment:** Shows the attached files. (This item is only available when some files have been attached.)
- **Remove:** Deletes the attachment file. (This item is only available when the files are already attached.)
- **Input method:** Select the desired dictionary mode.
- v **Writing language:** You can change the writing language.
- **Add to dictionary:** You can add a new word to the dictionary.
- **> Set mail priority:** You can configure the priority of the Email you wish to send.
- 5. When you have finished writing an Email, press OR to send the Email

### **Inhox** Menu 5.2

- 1. You can view received messages. Select a message and then press **OR** to view the message.
- 2. You can view the previous or next message by using  $\left| \widehat{H} \right|$  /
- 3. To view a multimedia message (Notification), select Retrieve in the message notification view screen. The file is then transmitted, and you can view the file when the transmission is complete.

### Messages

You can use the following functions by using the left soft key [Options] in the Inbox.

- ▶ **Reply:** Creates a reply to the sender or all recipients of the selected message.
- ▶ Sort: You can sort the messages.
	- -**By Subject:**You can sort the messages by Subject.
	- -**By Date:**You can sort the messahes by date.
	- -**By Sender:**You can sort the messages by sender.
- ▶ Search: You can search the messages.
	- -**By Subject:**You can search the messages by Subject.
	- -**By Date:**You can search the messahes by date.
	- -**By Sender:**You can search the messages by sender.
- **Forward:** Forwards the selected message.

#### Note

 $\blacktriangleright$  Not supported for multimedia message (Notification) and WAP push messages.

- ► **Call:** You can make a video call or a voice call.
	- **Make voice call:** You can make a voice call.
	- **Make video call:** You can make a video call.
- **Delete:** Deletes the current message.
- **Create new message:** You can write a new message or an Email.
- ▶ Mark/Unmark: You can select one or more messages for multiple deletion.
- **Copy&Move:** In case of SMS, you can copy/move the message into hadset or SIM and move the message into "My Folder" In case of MMS, you can move the Message into "My Folder"
- ▶ **Move to my folders:** In case of MMS, you can move the Message into "My Folder"
- **Filter:** Displays messages by desired message types.
- **Message Info:** You can check the message type, date and time.

#### Note

 $\blacktriangleright$  You can check the saved emails in Email [Menu 5.0.3].

### Mailhoy Menu 5.3

#### Viewing Email message list

- 1. Select an Email account and then press OR to view the received Email list.
- 2. In Email list, you can use the following functions by using the left soft key [Options].
- **Reply:** Creates a reply to the selected Email.
- **Forward:** Forwards the selected Email message to others.
- **Retrieve (POP3 only): Retrieves new** Email messages.
- **Copy to (IMAP only):** Copies the selected email .
- **> Search:** Searches the Email you want to find out.
- **Delete:** Deletes the Email.
- ▶ **Delete from server (POP3 only):** Deletes the message or Email from server.
- **Create new message:** Creates a Message, Email, Voice message.
- **Mark/Unmark:** Use mark/unmark option for multiple deletion.
- ▶ **Set as read/unread:** You can set the selected Email to read or unread.
- **> Sort by:** You can sort Email according to the conditions.
- **Expunge (IMAP only): Removes the** selected Email data at a time.
- v **Message synchronisation (IMAP only):** Synchronises Email to retrieve Email server.
- **Message information:** Brief information on the message including size, type, date, time and filenames.

#### Viewing an Email message

- 1. Select one of the received Emails and press the View key to receive the contents of the Email.
- 2. The contents of the received Email are automatically displayed in the View screen.
- 3. You can view the contents of the previous or next Email by using  $\sqrt{r}$
- 4. In the Email View screen, you can select the following functions by using the left soft key [Options].

### Messages

- **Reply:** Creates a reply to the selected Email.
- **Forward:** Forwards the selected Email message to others.
- **Save address:** Saves the sender's address to Contacts.
- **Delete:** Deletes the Email.
- **Fxtract:** Extracts the number, Email address or Web address from Email message.
- **View attachment:** Shows the attached file.
- **View recipients:** Shows the Email addresses of the recipients and reference  $(C<sub>c</sub>)$
- **Create new message:** Creates a Message, Email,Postcard,Voice message.
- **Message infomation:** Brief information on the message including size, type, date, time and filenames.

### **Drafts** Menu 5.4

You can view saved messages. Select a message and then press or to edit the message.

You can use the following functions by using the left soft key [Options].

- **> Send:** Sends the selected message.
- ► **Sort:** You can sort the messages.
	- -**By Subject:**You can sort the messages by Subject.
	- -**By Date:**You can sort the messahes by date.
	- -**By Sender:**You can sort the messages by sender.
- **Search:** You can search the messages.
	- -**By Subject:** You can search the messages by Subject.
	- -**By Date:** You can search the messahes by date.
	- -**By Sender:** You can search the messages by sender.
- v **Call:** You can make a **voice call** or a **video call**.
- v **Delete:** Deletes the selected message.
- **Create new message:** You can write a message or an Email.
- v **Mark/Unmark:** You can select one or more messages for multiple deletion.
- **Filter:** Displays messages by desired message types.
- ▶ Message info.: In case of SMS, you can check the message type, subject, from, date, time, size and where it's saved.

### **Outhox** Menu 5.5

The Outbox is a temporary storage place for messages waiting to be sent. Failed messages are also placed in Outbox. For example, Emails will be placed in Outbox if the Email account is not correctly configured.

- 1. Select a message.
- 2. You can use the following functions by using the left soft key [Options].

#### **[For sending / waiting messages]**

- **Cancel sending:** You can stop sending/ waiting status.
- ▶ Call: You can make a video call or a voice call.
- **Create new message:** You can write a new message or an Email.
- **Message information:** You can check the message type, subject, from, date, time, size and where it's saved.

#### **[For a failed message]**

- ▶ **Resend:** Resends the selected message.
- **Save to drafts:** Select this to save the message to drafts.
- v **Call:** You can make a video call or a voice call.
- **Delete:** Deletes the current message.
- **Create new message:** You can write a new message or an Email.
- **Message info.:** You can check the message type, subject, from, date, time,size and where it is saved using Message Info. You can check the report information including from and retrieving status using Report Info.
### Messages

### **Sent items** Menu 5.6

Shows the messages you sent (Message/ Email/Postcard/Voice message).

#### **[Options]**

- **Reply:** Creates a reply to sender or all recipients of the selected message.
- **Forward:** Forwards the selected message
- **> Sort:** You can sort the messages.
	- -**By Subject:**You can sort the messages by Subject.
	- -**By Date:**You can sort the messahes by date.
	- -**By Sender:**You can sort the messages by sender.
- **> Search:** You can search the messages.
	- -**By Subject:** You can search the messages by Subject.
	- -**By Date:** You can search the messahes by date.
	- -**By Sender:** You can search the messages by sender.
- v **Call:** You can make a video call or a voice call.
- **Delete:** Deletes the selected message.
- **Create new message:** You can write a Message or an Email.
- v **Mark/Unmark:** You can select one or more messages for multiple deletion.
- **Capy &Move:** You can move the Message into "My Folder"
- **Filter:** Displays messages by desired message types.
- **Information:** You can check the message type, subject, from, date, time,size and where it is saved using Message Info. You can check the report information including from and retrieving status using Report Info.

### **My folder** Menu 5.7

 You can move messages existed in Inbox or Sent messages into My folders, and then you can move those messages existed in My folders into the original message box.

### **Templates** Menu 5.8

#### Text templates (Menu 5.8.1)

You can add, edit, and delete frequently used useful phrases using the left soft key [Options].

#### Note

 $\blacktriangleright$  Depending on your service provider. useful phrases are saved as a default.

### Multimedia templates (Menu 5.8.2)

You can create, edit and view available templates when creating multimedia messages. Five types of template (Birthday, Greeting, Holiday, Thanks, Sorry) are saved by default.

The following options are available.

- v **Add new:** You can create a new multimedia template.
- **Write multimedia message: Creates** a multimedia message with the selected template.
- **Fdit:** Edits the selected template

### **Emoticons** Menu 5.9

You can add, edit and delete emoticons. You can insert the emoticon which you preferred on writing a message. If you press confirmation key, you can view the icon.

### Settings Menu 5.0

#### Text message (Menu 5.0.1)

You can configure text message related options.

- 1. **Text message centre:** Input the address of the Text message centre.
- 2. **Delivery report:** By enabling this option, you can verify whether your message has been sent successfully.
- 3. **Validity period:** This network service allows you to set how long your text messages will be stored at the message centre.

### Messages

#### 4. **Message types: Text, Voice, Fax, X.400, Email**

Usually, the type of message is set to Text. You can convert your text into alternative formats. Contact your service provider for the availability of this function.

#### 5. **Character encoding: Auto/ Default alphabet /Unicode**

- **Auto(default):** Message with single byte character is normally encoded in Default alphabet(GSM7). Message with doublebyte character is automatically encoded in unicode(UCS2).
- v **Default alphabet:** Message with even double byte character is encoded in single byte. Please note that double byte characters with accent may be converted into single byte character without accent.
- **Unicode:** Message is encoded in double byte. Please note that you may be charged double.
- 6. **Send long text as:** Select a long text message as Multiple SMS or MMS.

### Multimedia message (Menu 5.0.2)

You can configure Multimedia message related options.

- 1. **Retrieval mode:** You can set the retrieval mode using Home network and Roaming network respectively. If you select **Home network**, you will receive multimedia messages automatically. If you select **Roaming network**, you will only receive a notification message in the inbox and then you can decide whether to download multimedia messages or not.
- 2. **Delivery report:** Allows you to determine whether to request a delivery confirmation mail to a recipient, and whether to allow sending a delivery confirmation mail to a sender.
- **Request report:** Determines whether to request a delivery confirmation mail for a Multimedia message.
- **Allow report:** Determines whether to allow sending a delivery confirmation mail for a delivery confirmation mail request.
- 3. **Read reply:** Allows you to determine whether to request a read confirmation mail to a recipient, and whether to allow sending a read confirmation mail to a sender.
- **Request reply:** Determines whether to request a read confirmation mail for a Multimedia message.
- **Allow reply:** Determines whether to allow sending a read confirmation mail for a read confirmation mail request.
- 4. **Priority:** You can select the priority level of the messages (Low, Normal and High).
- 5. **Validity period:** Allows you to configure the term of validity for a message when transmitting a multimedia message. The message would be saved in the multimedia message server only for the configured term.
- 6. **Slide duration:** Allows you to configure the duration of each page when writing a message.
- 7. **Delivery time:** Allows to select the contents type supported by MMS. (Immediately, After 1 hour, After 1 day and After week)

Configures the delivery time of message to the recipient. The Multimedia message centre will deliver the message after the delivery time.

- 8. **Multi. msg. centre:** Allows you to configure network information such as the MMSC and the WAP gateway, to send a multimedia message.
- v **Title:** Profile name.
- **MMSC URL:** Enter the multimedia message centre URL.
- **Internet profiles:** choose the Internet Profile from the list.

Press the right soft key [Save] to save the changes and complete Multi. msg. centre setting.

#### Email (Menu 5.0.3)

You can configure settings for receiving and transmitting emails.

1. **Email accounts:** You can create or configure an Email account including the Email server and user ID. You can edit a selected Email account by pressing the left soft key[option]- 2.Edit. You can select an Email account to be used to send an Email using . You can select the following functions using the left soft key [Options].

### Messages

- **Add new:** Create a new Email account.
- ▶ **Edit:** To edit the selected Email account.
- **View:** Views a selected Email account
- **Mark/Unmark:** Use mark/unmark option for multiple deletion.
- v **Delete:** Deletes a selected Email account. All the emails included in the account will be deleted.
- 2. **Allow reply Email:** Determines whether to allow sending a read confirmation mail for a read confirmation mail request.
- 3. **Request reply Email:** Determines whether to request a read confirmation mail.
- 4. **Retrieve interval:** You can configure Retrieve interval to retrieve emails automatically from the incoming mail server. When a new Email arrives, an icon appears at the top of the screen. You can select the auto receiving time slot to **Off,**

#### **15 minutes, 30 minutes, 1 hour, 2 hours, 4 hours** or **8 hours**.

Please note that additional charges may be incurred using the Retrieve interval feature.

5. **Include message in Fwd & Reply:** Determines whether to include the original message when you forward the message or reply to it.

- 6. **Include attachment:** Determines whether to include the attachment file when you forward the message.
- 7. **Auto Retrieval in Roaming:** Retrieves Email account automatically when you move in roaming area.
- 8. **New email noti. Info:** Receives the notification information when arriving new Email.
- 9. **Signature:** You can configure a text signature to be attached to the end of an Email. The configured signature text is automatically or manually attached to the end of the Email when it is sent.
- 0. **Priority:** You can select the priority level of Emails (Low, Normal and High).

#### Creating a new Email account

- 1. Select **Add new** from the Email account menu options.
- 2. Press the centre soft key [Save] to complete the Email account configuration.

#### **Editing an Email account**

- 1. Select a desired Email account from the Email account list and press the left soft [Options] then select Edit.
- 2. You can edit desired fields by moving the cursor up and down.

M e s s a g e s

3. When configuration is complete, press the centre soft key [Save] to complete the Email account configuration.

#### Note

 $\blacktriangleright$  When you try to change the mailbox type, all emails downloaded before would be deleted.

#### Videomail (Menu 5.0.4)

You can send or receive the mail with a video file.

#### Voicemail (Menu 5.0.5)

You can send or receive the mail with a voice file.

#### Service message (Menu 5.0.6)

You can configure the option settings such as Push(SI/SL) messages.

- v **Message receive:** If you set On, all service messages will be received.
- **Service security:** You can manipulate the overall receipt options related to Push(SI/ SL) messages.
- **Service security set:** If you set Service loading to Prompt, you will see popup asking you whether process the SL message.
- **Trusted list:** If you set Service loading to Disable, you cannot receive SL message. SL message will be discarded at the time of arrival.
- **Untrusted list:** If you set Service loading to Always, SL message is automatically launched to the Internet with URL that is preset in the SL message.

#### Info. service (Menu 5.0.7)

- ► Cell broadcast: You can set the reception status.
- **Channels:** You can add or modify the channels.
- **Languages:** You can select the language you want by pressing  $\circledcirc$  . Then, the info service message will be shown in the language that you have selected.

## My Stuff

### **My images** Menu 6.1

The Pictures folder consists of embedded links for downloading pictures through the Internet and Default images.

When a file is selected, the following options will be displayed by pressing the left soft key [Options].

- ▶ Send: You can send the selected image via Message, Email or Bluetooth.
- **Move:** Enables the file to be moved to other folder.
- **Copy:** Enables the file to be copied to other folder.
- **Delete:** Deletes the selected image.
- **Mark/Unmark:** Using the Mark function you can send, delete, move and copy multiple files.
- **Print via Bluetooth:** You can print the selected image via bluetooth.
- v **File**
	- **Rename:** You can rename the image.
	- **Edit:** Enables the image to be edited.

#### Note

- $\blacktriangleright$  Edit menu is not displayed in default images folder.
- **File info.:** Shows information on the selected image file.
- **Create new folder:** You can create a new folder within the folder currently selected.
- **> Slide show:** You can view the images as a slide show.
- ▶ Sort by: You can sort the files by Date, file Type or Name.
- ► List view: You can view the images as a List view.

### **My sounds** Menu 6.2

The Sounds folder consists of embedded links for downloading ringtones and music as well as folders containing the Default sounds and Voice recordings. Here you can manage, send or set sounds as ringtones.

#### v **Use as**

- **Voice ringtone:** You can set the sound file as a ringtone when incoming a voice call.
- **Video ringtone:** You can set the sound file as a ringtone when incoming a video call.
- **Message tone:** You can set the sound file as a ringtone when receiving a message.
- **Start-up:** You can set the sound file as a ringtone when handset starts up.
- **Shut down:** You can set the sound file as a ringtone when handset shut down.
- **File:** Shows the information on the selected sound file.
- **> Sort by:** You can sort the files by date, file type or name.
- v **Memory manager:** You can view the memory status (handset or external memory card).

### **My videos** Menu 6.3

Here you can manage or send downloaded or captured videos clips.

If you press  $\overline{\text{OR}}$ , you can activate the video file.

The following are available using the left soft key [Options] in the Video list.

- **Sand:** You can send the selected video clip via Message, Email or Bluetooth if not protected by Digital Rights Management (DRM).
- ► Use as: You can set the video file as voice ringtone or video ringtone.
- **Move:** Moves the file into handset memory or external memory.
- **Copy:** Copies the file in handset memory or external memory.
- v **Delete:** Deletes the selected video.
- **Mark/Unmark:** Using the Mark function, you can send, delete, move and copy multiple files.

### My Stuff

#### v **File**

- **Rename:** You can rename the video.
- **File info.:** You can check information on video.
- **Create new folder:** You can create a new folder.
- ▶ Sort by: You can sort files by Date, Type or Name.
- **List view/Grid view:** You can view the images as a List view or Grid view.
- **Memory manager:** Displays the memory status (handset or external memory card).

You can view a video using the video player. Video files are displayed in the list as thumbnails. You can select a desired video by using the  $\left( \frac{1}{\sqrt{N}} \right) / \sqrt{N}$  /  $\sqrt{N}$  . Select a desired video and select Play to view the recorded video.

Select the left soft key [Send] to attach the selected video to a message, Email or Bluetooth.

When option **Play** is selected, the video clip will be played with the Media Player. To pause the playback,  $\circ$  press during the playback. To resume the paused playback, press

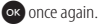

When viewing video clips in the Media Player, the following options are available:

v **Full screen:** You can view the video in wide view mode.

#### Note

- $\blacktriangleright$  You can also view the video in wide view mode by pressing  $\Box$  **#14** key.
- ▶ **Mute:** If the Volume is set to more than 0 Mute mode is activated and if the Volume is set to 0, the Unmute mode is activated.
- ▶ **Canture:** Capture the frozen frame as a picture.
- **Repeat:** You can set the repeat option (Off/One/All).
- **File info Cou can check information on** files being played.
- ▶ **Send:** You can send the video via Message. Email or Bluetooth if the file is not protected by Digital Rights Management (DRM).
- v **Delete:** Deletes the selected video.
- ▶ Use as: You can set the video file as voice ringtone or video ringtone. This menu is dependent upon the contents.

### **My games & apps** Menu 6.4

You can easily download games and other applications in this menu. It may have two folders, no folders at all, or Games and Applications. The default folder can be dependent on the operator/country.

### **Flach contents** Menu65

The Flash contents folder contains all of your default and downloaded SWFs files.

When a file is selected, the following options will be displayed by pressing the left soft key [Options].

- **Pause:** Pause or resume playback.
- v **Full screen:** You can view the file as full screen.
- **Mute:** Switch the sound on/off
- v **Use as wallpaper:** Set the SWF file as a wallpaper.
- **File info.:** View the Name, Size, Date, Type , Protect, installof the file.

### **Others** Menu 6.6

Other files except pictures, sounds, videos, games & applications are stored in this folder.

### **My memory card** Menu 6.7

If you purchase an optional external microSD memory card, you can manage more content. Refer to the section **How to use a microSD memory card** on page 21 and 22 to learn how to insert and remove the memory card. You can manage content as you do on your phone.

> M $\checkmark$  $\Rightarrow$

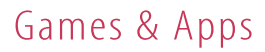

### **My games & apps**

Menu 7.1

You can easily download games and other applications in this menu. It may have two folders, no folders at all, or Games and Applications. The default folder can be dependent on the operator/country.

### Settinas Menu 7.2

#### Activating a profile

- 1. Move the cursor to the profile you would like to activate.
- 2. Press OK

#### Adding a new profile

- 1. Select **Add new** from the **Options** menu.
- 2. Press the  $\overline{\mathsf{O}}$  [Save] to save any configuration changes.
- You can edit and delete a profile by selecting
- **Edit** and **Delete** from the **Options** menu.

## Contacts

### **Add new** Menu 8.1

You can register a new contact address. You can enter the name, different phone numbers and Email addresses of a new contact. You can also assign the contact to groups, include an image or avatar, assign a specific ringtone and even enter a memo for the contact.

### Search Menu 8.2

Performs the contact address search function. The search operation is performed based on a first name as a default. The current search method and results found are displayed in the Search window.

#### Note

 $\blacktriangleright$  In Settings menu, the search operation can be performed based on the last name.

### **Speed dials** Menu 8.3

Using this menu you can manage speed dials. Speed dials are configured between 2-9. You can register speed dials for a specific contact address up to 5 different numbers, and a contact address may have multiple speed dials.

### **Groups** Menu 8.4

Using this menu you can manage group information (both stored in the Handset and the SIM). When a ringtone for a number is not specified, a call from the number sounds the group ringtone assigned to the number for the group.

### Contacts

### **Service dial numbers**

#### Menu 8.5

You can view the list of Service Dialling Numbers (SDN) assigned by your service provider (if supported by the SIM card). Such numbers include emergency, directory enquiries and voice mail numbers. After selecting a service number, press solution dial the service.

### **Own number** Menu 8.6

Allows you to display your phone number in the SIM card. You can save own numbers being used in the SIM card.

### **My business card**

#### Menu 8.7

You can create your own business card by pressing the left soft key Add. After entering the name, number, Email and image, you can use it as a business card when sending the message.

### Settings Menu 8.8

#### Display data (Menu 8.8.1)

- **View contacts from:** Select which contact information shall be displayed (from handset memory, from SIM card or both). All is the default setting.
- ▶ **Name display:** You can set the display order by name.
- **> Show picture:** Select whether to display image or not.

#### Copy (Menu 8.8.2)

You can copy contacts from the phone memory to the SIM or from the SIM to the phone memory. You can copy all or selected entries at a time.

#### Move (Menu 8.8.3)

You can move contacts from the phone memory to the SIM or from the SIM to the phone memory. You can move all or selected items at a time.

### Send all contacts via Bluetooth

#### (Menu 8.8.4)

You can send all phonebook data in handset to other phones by using Bluetooth.

### Backup contacts (Menu 8.8.5)

You can save all phonebook data in handset to external memory card by formatting vcard.

### Restore contacts (Menu 8.8.6)

You can restore all phonebook data in external memory card to phone memory by formatting vcard.

#### Clear contacts (Menu 8.8.7)

Clears all contact information. You can delete all contacts saved in the mobile phone memory as well as on the SIM card.

### Memory info. (Menu 8.8.8)

You can check the status of contacts memory in this menu.

## Browser

### **Home** Menu 9.1

You can launch the web browser and access the homepage of the activated profile on Browser settings.

### **Enter address** Menu 9.2

You can manually enter a URL address and access the associated web page.

- $\blacktriangleright$  To enter a symbol, press the left soft key [Options] and select **5.Insert Symbol** from **Options** menu.
- $\blacktriangleright$  To switch input mode, press the left soft key [Options] and select 2. Input method.

### **Bookmarks** Menu 9.3

You can store frequently accessed or favourite URLs/Pages. Send, Add new, Edit, Mark/Unmark or Delete operations can be performed on Bookmarks. Several preconfigured URLs are stored as bookmarks.

#### Adding a new bookmark

- 1. Press the left soft key [Options] and select **2.Add new** from **Options** menu.
- 2. Enter the title and associated URL information.

3. Press **OR** to save.

#### Connecting to a desired bookmark

Press  $\overline{\text{O}}$  to connect a desired bookmark.

#### Sending the bookmark to others

 Select **Send** from **Options** menu. You can send it via **Message** or **Email**.

#### Deleting a bookmark

Select **Delete** from **Options** menu. You can delete multiple bookmarks using the **Mark/Unmark** option.

#### Editing a bookmark

Select **Edit** from **Options** menu. Edit the title and associated URL information. Press OR to save.

### **RSS reader** Menu 9.4

With this program, you can open and view files created in the format with RSS.

offline file. Up to 30 pages can be saved.

### **Saved pages** Menu 9.5

The phone can save the page on display as an

### **History** Menu 9.6

This menu will shows the recent browsing pages

### Settings Menu 9.7

You can change the settings for browser connectivity and display.

#### Profiles (Menu 9.7.1)

Select the appropriate profile by pressing OR . This will activate the profile to initiate the browser launch.

#### Appearance settings (Menu 9.7.2)

- **Exercise Encoding**
- ▶ Scrolling control
- **Show image**

# B r o w s e r

### Browser

#### Note

 $\blacktriangleright$  Enabling this function will delay displaying images until the completion of transmission. Disabling this function will prevent the browser from downloading images from the server, thus allowing faster transmission.

#### **v** Java script

#### Cache (Menu 9.7.3)

The information or services you have accessed are saved in the cache memory of the phone.

#### Cookies (Menu 9.7.4)

Check whether a cookie is used or not.

#### Security (Menu 9.7.5)

#### Certificates list

Certificates can be viewed from the list.

#### Session clear

Secure (WTLS/TLS) session data can be cleared using this option.

#### Reset settings (Menu 9.7.6)

Select this to reset your phone to its default browser configuration.

## Connectivity

### **Bluetooth** Menu \*.1

#### Bluetooth connection

Bluetooth enables compatible mobile devices, peripherals and computers that are in close proximity to communicate directly with each other without wires.

This handset supports built-in Bluetooth connectivity, which makes it possible to connect them with compatible Bluetooth headsets, computer applications and soon.

#### Note

- $\blacktriangleright$  We recommend that your phone and the Bluetooth device you are communicating with be within a range of 10 meters. The connection may be improved if there are no solid objects between your phone and the other Bluetooth device.
- $\blacktriangleright$  Your phone supports Dual Profile. Although connecting with Bluetooth headset, it can be used to send files or take services like DUN etc. via Bluetooth. But some services get low capacity cause it works at the same time.

#### **1. Getting started**

• **Menu** → **\* Connectivity** → **1. Bluetooth** → **1. Turn on/off**

To use the Bluetooth function, you must first set **Turn on**.

#### **2. Configuring Bluetooth settings**

- **Menu** → **\* Connectivity** → **1. Bluetooth** → **4. Settings**
- **My device visitility:** Set [My handset's visibility] to [Show to all] so that other devices can detect your phone when they are searching for a Bluetooth device. If you select [Hidden], other devices will not be able to detect your phone when they are searching for a Bluetooth device. If you select [Visble for 1 min], other devices will be able to detect your phone for one minute.
- **My device name:** You can name or rename your phone as it will appear on other devices. Your phone's name will be shown on other devices only when [My handset's visibility] is set to [Show to all]. If you select [Visble for 1 min], other devices will be able to detect your phone for1 minute.

## Connectivity

- **Supported services:** You can view the list of devices sich as hedsets and handsfree kits supported by this Bluetooth enabled phone.
- **Remote SIM mode:** If you want to use SIM access profile, select the [on] for enabled SIM Access Mode. Then you can connect from the carkit that support SIM access profile.
- **My address:** You can check the address of Bluetooth.

#### Note

vWhen user uses Bluetooth Device in the handset, the security of the handset is at risk. Therefore, we recommend that Bluetooth visibility be set to Hidden after configuration or device pairing. For incoming files via Bluetooth regardless of paired devices, you can choose to accept or reject the connection, after checking the sender details.

#### **3. Search and pair new device**

#### **<Searching new device>**

You can search new device as following menu.

- **Menu** → **\* Connectivity** →
	- **1. Bluetooth** →
	- **2. Search new device**
- **<Pairing devices>**
- 1. To search for a Bluetooth device to pair, press **Add new device**.
- 2. Screen shows **Searching for devices**. Bluetooth devices within a range of 10m will be found.
- 3. If Bluetooth devices are found, these devices are listed on the screen. If no Bluetooth device is found, you will be asked if you want to search again.
- 4. Pairing procedure
	- $-$  Press  $\circ$  . A window will appear on the screen asking you to enter your password.
	- After creating a password (of 1 to 16 digits), the user of the other device must enter the password for pairing. The user of the other device must know the password in advance for authentication.
- $\blacktriangleright$  GM630 supports follow Bluetooth services
	- **Object push**
	- **File transfer**
	- **Serial port**
	- **Dial up**
	- **Headset**
	- **Handsfree**
	- **Advanced audio distribution**
	- **AV remote control**
	- **Basic printing**
	- **SIM Access**

#### **Option**

**Add new device:** Using this menu, you can pair a new Bluetooth device with your phone.

#### **Allow connection:**

- 1. If you select the [Ask before connecting], it need to confirm before connection.
- 2. If you select the [Always connect], it need not to confirm.
- v **Connect**
	- 1. If you want to open the connection to the selected device, select the Connect.
	- 2. If you want to close the connection to the selected device, select the **Disconnect**
- **Delete:** Using this menu, you can delete the paired Bluetooth device.
- **Delete all:** Using this menu, you can delete all of the paired Bluetooth devices.

#### Note

 $\blacktriangleright$  If you connect the handset via Bluetooth, you can use options: Add new device, Allow connection, Rename, Connect/Disconnect, Delete, Delete all.

Co n n e c t i v i t y

## Connectivity

#### **<Pairing devices>**

- 1. To search for a Bluetooth device to pair, press **Add new device**.
- 2. Screen shows **Searching for devices**. Bluetooth devices within a range of 10m will be found.
- 3. If Bluetooth devices are found, these devices are listed on the screen. If no Bluetooth device is found, you will be asked if you want to search again.
- 4. Pairing procedure
	- $-$  Press  $\circledcirc$  A window will appear on the screen asking you to enter your password.
	- After creating a password (of 1 to 16 digits), the user of the other device must enter the password for pairing. The user of the other device must know the password in advance for authentication.

#### **<Deleting devices>**

- 1. Select a device to delete from the Paired devices screen.
- 2. You can delete a device by pressing the Delete key or by selecting **Options**→ **Delete**. To delete all paired devices, select **Options**→**Delete All**.

#### **<Transmitting data using Bluetooth>**

- 1. To transmit data from your phone to another Bluetooth device, first select the application where the target data is saved. For example, to send data in the My Files to another device, select **Menu** → **6.My stuff**  →**1.My images** →**2.My sounds** → **3.My video** → **4.My games & apps**  → **5.Flash contents** → **6.Others** → **7.My memory card**
- 2. Transmitting data
	- 1) Paired device found is displayed. If the desired device does not exist in the list, select [Refresh].
	- 2) Select the device to which you want to transmit data from the devices on the screen and press **OR**
	- 3) If the other party selects [Yes] for [Connection request], the data is transmitted.

### **Server synchronisation**

Menu \* 2

If Sync service is supported by your network operator, this service function synchronizes the data in a phone and the data on a server such as Contacts, Calendar, To do, and Memo via a wireless network.

#### **Connect**

- 1. Select the Connect item and then press OK).
- 2. Connect to the server with the selected server profile and the synchronization animation is displayed while the synchronization is performed.

#### **Log**

Select the Logs item and then press O to view the log for the last synchronization operation performed.

## Connectivity

#### **Server synch. centre**

- 1. Select the Server synch. centre item and then press **OR**.
- 2. This menu allows you to configure the profile for a synchronization server.
- v **Profile name:** Input the name for the profile.
- **Host address:** Contact your service provider.
- **> SyncML proxy:** Contact your service provider.
- v **User name:** Enter your user ID for synchronization server.
- **Password:** Input your password.
- **Contacts:** Select whether to synchronise Contacts or not.
- **Contact name:** Input the contacts database name for server access.
- **Calendar:** Select whether to synchronise Calendar or not.
- v **Calendar name:** Input the calendar database name for server access.
- ► **To do:** Select whether to synchronise To do or not.
- ▶ **To do name:** Input the To do database name for server access.
- **Memo:** Select whether to synchronise Memo or not.
- v **Memo name:** Input the Memo database name for server access.
- **> Sync type:** Select the synchronization type below.
	- **Normal**

The phone and the server are required to exchange information about the modified data.

- **Backup**

The phone sends all the data from a database to the server. The server is expected to replace all data in the target database with the data sent by the phone. This means the phone overwrites all the data in the server database.

#### - **Restore**

The server sends all its data from a database to the phone. The phone is expected to replace all data in the target database with the server sent by the server. This means the server overwrites all data in the phone database.

**Internet profile:** Select an access point to use for the data connection.

### **USB connection mode**

#### Menu \* 3

You can activate USB connecton mode of your phone for serveral usages.

If you use Mass storage function like USB memory card, select Mass storage in this menu. Mass storage is available for only external memory card.

If you use Data service such as PC suite application, select Data service in this menu.

If you want to use Music Sync with Windows Media Player, select Music Sync in this menu. Music Sync is available for only music contents. Music Sync supports both external memory and internal memory. You can select "External Drv."and "Internal Drv." at the PC side.

### Connectivity

### **Network** Menu<sup>\*4</sup>

### Select Network (Menu \*.4.1)

Select between **Automatic** and **Manual**.

- **Automatic**
- v **Manual**

#### **Note**

 $\blacktriangleright$  When your handset lose the network in manual mode, the popup message to select the available network will be shown in the Idle screen.

#### Network mode (Menu \*.4.2)

You can set a type of network to search for when networks are searched in the Select network menu.

- **Automatic:** Searches all the networks connectable.
- **UMTS:** Searches only networks supporting 3G. (Except for Swiss)
- v **GSM900/1800:** Searches only networks supporting GSM 900/1800 band.
- ► GSM 1900: Searches only networks supporting GSM 1900 band.

#### Preferred lists (Menu \*.4.3)

If the network is searching automatically, you can add a preferable network to be connected to. And the following options are available.

- v **Add new:** You can add a new network using the followings.
	- **Search:** You can select one from the network list stored in the phone.
	- **Enter new network:** You can enter the country code (MCC), the network code (MNC) and RAT to add.
- v **Delete:** Deletes the selected network.
- ▶ **Move up:** Moves the selected network upward.
- **Move down:** Moves the selected network downward.

### **Internet profiles** Menu \*.5

This menu shows the Internet profiles. You can create new profiles, delete or edit them by using the Option Menu. However, you cannot delete or edit default configurations depending on country variant.

### **Access points** Menu \*.6

This menu shows the access point list. You can create new profiles, delete or edit them by using the Option Menu. However, you cannot delete or edit default configurations depending on country variant.

### **Streaming setting**

Menu \* 7

If you want to set different network setting to play streaming content, you can set different network settings.

> Connectivity Connectivity

## Organiser & Tools

### **Alarms** Menu 0.1

You can set the alarm clock to expire at a specified time.

- 1. Select Add new and enter the alarm time you want.
- 2. Select the repeat period: **Once, Daily, Mon- Fri, Mon-Sat, Sat-Sun, Except holiday**.
- 3. Scroll down to choose the alarm sound.
- 4. Scroll down and enter a name for the alarm or keep the suggested name.
- 5. Select the snooze interval : **5mins, 10mins, 20mins, 30mins, 1hour, off**
- 6. Press Done.

#### Note

 $\blacktriangleright$  Although your phone is off, alarm function is working at the time set. If you tap Snooze then after 5 minuites alarm is turn on again and if you tap QUIT, the message "Turn your phone on" is pop up.

### Calendar Menu0.2

### Schedule inquiry and search

#### **1. Reference by Months**

You can refer to your schedule by months. The cursor is on the current date, and the registered date is marked.

The schedule saved for the date where the cursor is located is represented by a grey box. Pressing the shortcut key 1 o moves to the previous year and pressing 3 def move to the next year and pressing moves to today. Pressing 7 pers moves to the previous month, and **9** moves to the next month. You can move the date using  $\binom{n}{k}$  /  $\binom{n}{k}$  /  $\binom{n}{k}$ 

#### **2. Detailed reference**

You can refer to a detailed schedule, that is the whole contents of the schedule configured by the user. You can send the schedule to another phone or an Internet site through SMS (Text message) or MMS (Multimidia message) or Email or Bluetooth using the left soft key [Options].

### Add new event

You can add an event. You can configure the start date, end date, start time, end time, contents, type of event, repetition, alarm of the schedule.

- **> Set Category:** Appointment, Anniversary, Birthday
- ► Set repeat: Not repeated, Daily, Weekly, Monthly, Annually, User setting.
- ▶ Set alarm: No alarm, On time, 15 mins before, 30 mins before, 1 hour before, 1 day before, 3 days before, 1 week before.

### Delete all schedules

You can delete all saved schedule contents using this function.

### Set up and release holiday

You can set up or release user holidays. Press the left soft key [Options] and select **Set holiday**. The selected date will be displayed in red.

To release the holiday, press the left soft key [Options] and select **Clear holiday**.

### Schedule notification

If the user has configured the alarm setting, the specified alarm sound will ring. If the notification time is before the schedule start time, you can set up the alarm again.

### **To do** Menu 0.3

You can specify functions to save in the Quick menu. If you save the functions frequently used in the Quick menu, you can quickly start the functions simply by pressing key.

### **Memo** Menu 0.4

Using the memo management function, you can view and manage saved memo contents, and add new memo.

### **Calculator** Menu 0.5

The calculator module allows you to perform basic arithmetic functions such as addition, subtraction, multiplication, and division as well as some scientific functions. (sin, cos, tan, log, ln, exp, sqrt, deg, rad)

## Organiser & Tools

### **Stopwatch Menu 0.6**

This menu allows you to record the elapsed time of an event.

### **Converter** Menu 0.7

Using this menu, users can convert Currency, Surface, Length, Weight, Temperature, Volume and Velocity.

- 1. Select the unit menu.
- 2. Users can set a exchange rate using option menu.
- 3. Enter the current rate, and then you can convert from one currency to another.
- 4. You can view the value of units.
- 5. Press [Reset] to clear the current input Field.
- 6. To exit the conversion function, press the [Back] key.

### **World time** Menu 0.8

The World time provides time information on major cities worldwide.

- 1. You can select a desired city as a base using the left soft key Options  $\rightarrow$  Add city  $\rightarrow$ Press the left soft key [Map].
- 2. You can Change the city using the left soft key Options → Change city or Change time zone.
- 3. You can apply to Daylight Saving time using the left soft key Options  $\rightarrow$  Daylight saving.
- 4. You can Select the Analog clock mode Options  $\rightarrow$  Analog clock.

### **Date finder** Menu0.9

You can find the target date with inputting after some days.

### **Quick menu** Menu 0.0

You can specify functions to save in the Quick menu. If you save the functions frequently used in the Quick menu, you can quickly start the functions simply by pressing key.

66

### Settings Menu 0.\*

#### Calendar (Menu 0.\*.1)

You can set the configurations to view the calendar.

- **Default view:** You can set the default value to view a calendar; Month view, Week view
- v **Weekly start time:** 1AM, 2AM, 3AM, 4AM, 5AM, 6AM, 7AM, 8AM, 9AM, 10AM, 11AM, 12PM
- v **Week starts on:** You can set the default day to start a week; Sunday, Monday

### Backup calendar & To do

#### (Menu 0.\*.2)

You can create the backup files of the calendar or to do list saved in the phone when you insert an external memory.

### Restore calendar & To do

(Menu 0.\*.3)

You can reset the backup files of calendar or tasks when you insert an external memory.

#### Memory info. (Menu 0.\*.4)

You can delete all data regarding Calendar, To do, Memo and Secret memo.

#### $\bigcap$  par all (Menu 0.\*.5)

You can delete all data regarding Calendar, Tasks, Memo and Secret memo.

### **SIM service** Menu 0.# **(SIM dependent)**

Depending on whether you have SAT support services or not (i.e. SIM Application Toolkit) on the SIM card, this menu may be different. Please refer in that case to the information provided with your SIM card for further information on how to use the related options.

## Settings

### **Screen** Menu #.1

This menu allows you to personalise the display options of the screens and of the menus entire graphic interface.

#### Main screen theme (Menu #.1.1)

You can set the screen theme to be displayed on the main screen.

#### Home screen

- ▶ **Wallnaner:** You can select an image to be displayed on the main screen.
- **Display items:** You can select the homescreen item to be displayed on the main screen.

#### Start up

You can select the image to be displayed while the phone is being switched on.

#### Shut down

You can select the image to be displayed while the phone is being switched off.

#### Menu style (Menu #.1.2)

Your phone provides you with Grid and List menu themes. Set the menu style by scrolling and pressing the left soft key [OK].

#### Dialing style (Menu #.1.3)

Your phone provides you with three dialing styles.

#### Backlight (Menu#.1.4)

You can set the light-up of the display.

#### Handset theme (Menu #.1.5)

You can choose the color.

#### Greeting message (Menu #.1.6)

You can input the greeting message.

### **Date & Time** Menu#2

Although the current time is automatically configured when the phone is registered to the network, users can configure the time and date directly using this menu. The time configured by the user is valid only while the phone is turned on.

#### Time (Menu #.2.1)

- 1. Select the **Time** item from the Date & time list, and then press or.
- 2. Move to your desired field, **Hour**, **Minute**, or am/pm field using the navigation keys. (When you have selected **12-hour/24 hour as Time format**)
- 3. Enter **Hour**, and **Minutes** using the number keys.
- 4. Select the time format using  $ln/$
- 5. Scroll down to select the hour indicator format i.e. Off, Jingle or Animal.
- 6. Press the centre soft key  $\overline{\text{ok}}$  to set the time with the specified value.

#### Date (Menu #.2.2)

- 1. Select the **Date** item from the Date & time list, and then press  $\circ$
- 2. Select the date format using l / r.
- 3. Enter **Day**, **Month** and **Year** using the number keys.
- 4. Press the centre soft key OR to set the date with the specified value.

#### Auto update date/time (Menu # 2.3)

When Auto Update is configured to **On**, the time and date are automatically updated according to the current time zone. If **Confirm first** is selected, the time and date update is confirmed before it is updated automatically.

### Daylight saving (Menu #.2.4)

Select whether to activate the daylight saving function or not. You can set the Summer time difference of selected home city for 1 hour or 2 hours.

## Settings

### Security Menu#.3

#### PIN code request (Menu #.3.1)

When this is set to On, you are requested to enter your PIN each time you switch the phone on.

#### **Note**

- $\blacktriangleright$  Press the right soft key in the PIN code entry window to return to the previous step.
- 3 incorrect PIN code entries would invalidate the PIN code. And you have to enter the PUK (PIN Unblock Key) code to configure the PIN code again.
- $\blacktriangleright$  The maximum number of times you may enter the PUK code is 10. (Note: If you enter an incorrect PUK code 10 times, the SIM card will be blocked and must be replaced.)
- $\blacktriangleright$  If the PIN code request cannot be disabled by operator settings, you will not be able to choose this menuitem.

#### Handset lock (Menu #.3.2)

You can lock your phone. The following 4 lock functions are available.

**When switch on:** Locks the handset whenever the handset is switched on.

**When SIM change:** Locks the handset when the phone's SIM card has been changed.

**Immediatly:** Locks the handset immediately.

**None:** Deactivates the lock function.

You are requested to enter the security code to confirm the selection.

 $\blacktriangleright$  To unlock the handset, you need to enter the security code.

#### Change codes (Menu #.3.3)

You can change the PIN, PIN2, and the Security code.

#### PIN code

PIN is the abbreviation for Personal Identification Number, and is used to restrict use by an unauthorised user.

#### Note

**Three incorrect PIN code entries in** the PIN code entry window would invalidate the PIN code. In this case, you have to enter the PUK (PIN Unblock Key) code to configure the PIN code again. The maximum number of times you may enter the PUK code is 10. (Note: If you enter an incorrect PUK code10 times, the SIM card will be blocked and must be replaced.)

#### PIN2 code

PIN2 is the abbreviation for Personal Identification Number 2, and is used to restrict use by unauthorised users as with the PIN. The PIN2 code change procedure is the same as the one for the PIN code. 3 incorrect PIN2 code entries would invalidate the PIN2 code.

In this case, you have to enter the PUK2 code in order to use the PIN2 code again. The maximum number of times you may try to enter the PUK2 code is 10, like PUK1. 10 incorrect PUK2 code entries would invalidate the PIN2 code.

#### Security code

The security code is used to change the mobile phone password. The maximum number of attempts to enter the security code is not limited as it is with PIN and PIN2.

### **Power save** Menu #.4

When you don't use a phone, you can save the power activating this menu.

### **Language** Menu #.5

Select the display language. You can select Automatic language option to change display language to the SIM card supported language.

 $\overline{\phantom{a}}$ 

## Settings

### **Memory manager**

Menu #.6

#### Handset common memory

(Menu #.6.1)

This function shows the status of the user memory of the mobile phone. Since this function scans the overall file system for statistics, a few seconds are required.

### Handset reserved memory

#### (Menu #.6.2)

This function shows the status of the User reserved memory. The usual contents are Text msg, Contacts, Calendar, To do, Memo, Alarms, Call history, and Bookmarks. And it gives a clear illustration of the actual amount compared with the total amount for each item.

### USIM memory (Menu #.6.3)

This function shows the status of the SIM card user memory.

### External memory (Menu #.6.4)

This function shows the status of the External card user memory. This function displays the In-use and free memory usage statistics.

### Primary storage setting  $(Menu # 6.5)$

You can select the storage to download the file: Handset memory or External memory.

### **Handset information**

Menu #.7

You can view handset information.

### **Reset settings**

#### Menu #.8

Select this to reset your phone to its default configuration. You are requested to enter the security code.

## Accessories

There are various accessories for your mobile phone. You can select these options according to your personal communication requirements.

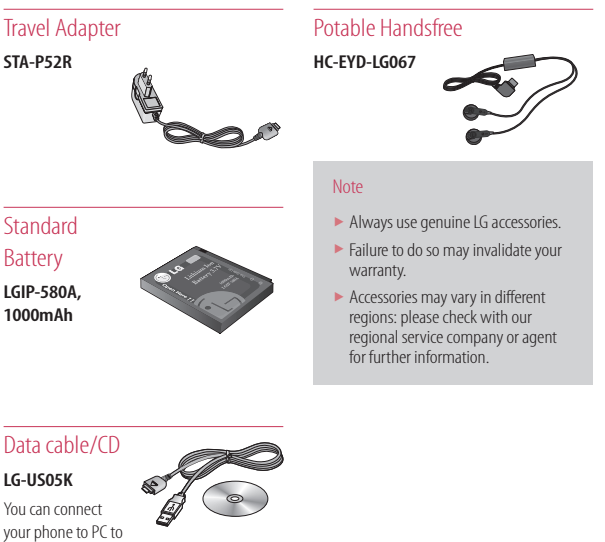

exchange the data between them.

Accessories  $X^{\text{CC}}$ e s s o r i e s  $\blacksquare$